# **((g)) Point Central**®

## Closing Codes User Guide Setting, Managing, and Using Locks and Closing Codes

### **Table of Contents**

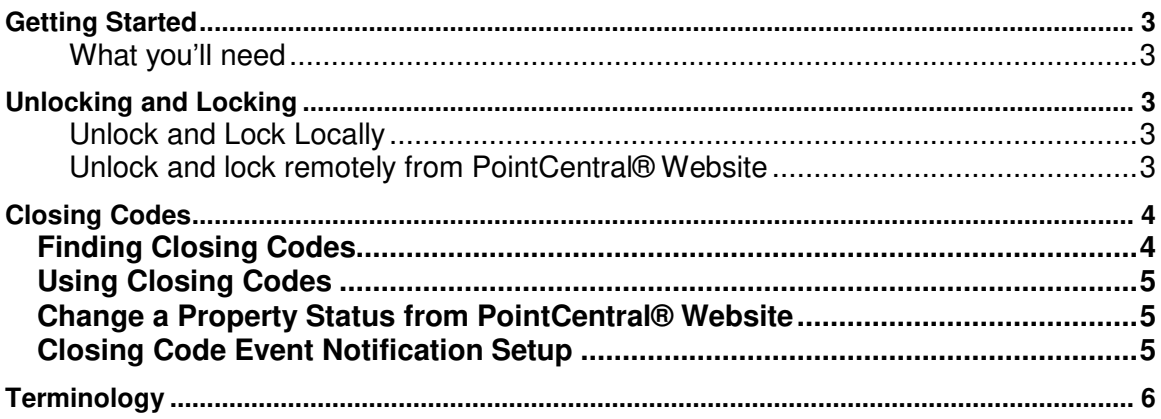

## <span id="page-2-0"></span>**Getting Started**

Welcome to the PointCentral user guide for access and closing codes. This instructional guide will walk you through all your needs for both entry and exit of your properties.

#### <span id="page-2-1"></span>**What you'll need**

A computer with internet access and a PointCentral login is necessary for all instructions.

## <span id="page-2-2"></span>**Unlocking and Locking**

Unlocking and locking your property is very simple with the PointCentral system. These instructions will explain how you can open and close properties locally and remotely.

#### <span id="page-2-3"></span>**Unlock and Lock Locally**

- 1. Press any key to wake up the Lock.
- 2. Enter your PIN Code followed by the <sup>★</sup> or ↓ key.
- 3. The lock will open.
- 4. Once inside, turn the thumb lock to lock from inside.
- When leaving, press any key to lock from outside.

#### <span id="page-2-4"></span>**Unlock and lock remotely from PointCentral® Site**

- On your PointCentral site, Click **Locations.**
- 2. Click on the name of the property you'd like to unlock or lock.
- Click on the lock card to **Unlock** or **Lock.**

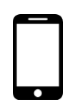

Download the free PointCentral® App powered by Alarm.com to quickly unlock and lock properties from a mobile device. Simply search **"Alarm.com"** in the Apple App Store or Google Play to download. Once downloaded, log in with your PointCentral® site credentials.

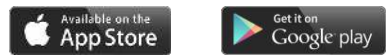

## <span id="page-3-0"></span>**Closing Codes**

Closing codes track events in PointCentral so you know exactly when an action like check-out, cleaning, or inspection is complete. Closing codes are user type specific. For example, all guests will use 123456\* to notify you that they have checked out of the property.

#### <span id="page-3-1"></span>**Finding Closing Codes**

Follow these instructions to view a property's closing codes.

- From the PointCentral site, click **Locations.**
- 2. Click on the name of the property.
- Click **Users**.
- Select **Closing Codes.** This page will show you all the closing codes and what user type they are associated with.
	- **Slot Number**  Slot the PIN code is taking up in the lock.
	- **Code** The closing code the user will enter into the lock to notify PointCentral<sup>®</sup> they are done at the property.
	- **User Type** The type of user associated with the code. This will tell PointCentral<sup>®</sup> what type of action has taken place at the property (e.g. guest checked out, property cleaned, or inspection complete).
	- **Code Status**  Indicates whether the code has been confirmed or unconfirmed at the lock.

If any codes are unconfirmed, click **Resend unconfirmed closing codes**. Click refresh until the **Code Status** reads **Confirmed**.

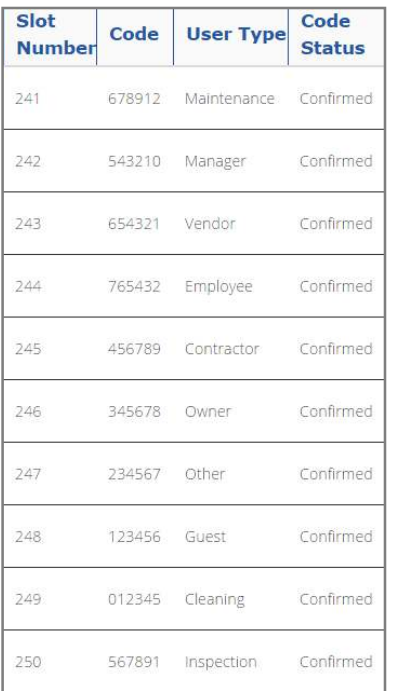

#### <span id="page-4-0"></span>**Using Closing Codes**

Closing codes can trigger a notification and change the status of a property on the Locations page of your PointCentral site. Follow these steps to use a closing code at the lock.

Enter your **6 digit Closing PIN Code** followed by the **\* or key**. Entering the closing code will

prompt the following actions:

- Maintenance Notification only
- Manager Notification only
- Vendor Notification only
- Employee Notification only
- Contractor Notification only
- Owner Notification only
- Other Notification only
- Guest Changes property status to Not Ready, Not Cleaned and Not Inspected
- Cleaning Changes cleaning status to Cleaned
- Inspection Moves the property into ready for checking status

#### <span id="page-4-1"></span>**Change a Property Status from PointCentral Website**

A property can be marked as cleaned or inspected from your PointCentral site. This is the same function as entering a cleaning or inspection closing code at the lock. Follow these steps to change the status of a property.

- 1. In the left navigation bar, select **Locations**.
- 2. Click on **Change Location Status** of the property to change.
- 3. Check the box next to **Cleaned** or **Inspected**.
- 4. Click **Update**.

#### <span id="page-4-2"></span>**Closing Code Event Notification Setup**

A Closing Code Event Notification can be created to alert you and your staff that a closing code has been entered. Save time by notifying housekeeping once a guest has left a property, or inform maintenance that a property is clean and ready for inspection. Follow these steps to set up a Closing Code Event Notification.

- 1. In the left navigation bar, select **Notifications**.
- 2. Click **Create** button for **Access Event**.
- 3. From the When dropdown, choose **Select User and Keyfobs**.
- 4. Choose the user type for the notification.
- 5. In the **Performs any of these system actions** section, select **Closes**.
- 6. In the **During this time frame** section, select **At All Times.**
- 7. Click **+Add Recipient** button to set up who receives the notifications.
- Select recipient(s) from the **Address Book** or click **+ New** to add a new recipient.
- Click **Add Contact**.
- 14. Click **Close**.
- Click **Save Notification**.

## <span id="page-5-0"></span>**Terminology**

- **User Type** User types set clarifiers on the type of user, and define what type of permissions a user will have. For example, a cleaner user type will have access to a different set of permissions as a manager user type; as well as having a different completion code.
- **Closing Code**  Closing codes are codes a user will enter when they finish a task. Closing codes update PointCentral® when a specific action has been completed, such as when a location has been cleaned or inspected. These codes are preset, and the correct one to use is dependent on the type of the user leaving the property.
- **Notification**  a notification is based on a specific action from either access management or energy management, and will send an email or text message to designated recipients.